# 通過CLI配置交換機上的UDLD設定

#### 目標 Ī

單向連結偵測(UDLD)是一種第2層通訊協定,使透過光纖或雙絞線乙太網路纜線連線的裝置能夠偵 測單向連結。每當本地裝置接收到來自相鄰裝置的流量時,就會發生單向鏈路,但來自本地裝置的 流量不會被鄰居接收。

UDLD的用途是偵測連線埠上鄰居沒有收到來自本地裝置的流量(單向連結),並關閉這些連線埠 。所有連線的裝置必須支援UDLD,協定才能成功檢測單向鏈路。如果只有本地裝置支援UDLD,則 裝置無法檢測鏈路的狀態。在這種情況下,鏈路的狀態設定為「未確定」。使用者可以配置處於 未確定」狀態的埠是關閉還是僅觸發通知。

本文提供如何透過指令行介面(CLI)設定交換器上的UDLD設定的說明。

#### 適用裝置 Ĩ,

- Sx350系列
- SG350X系列
- Sx550X系列

## 軟體版本

● 2.3.5.63

## 配置UDLD設定 Ī

#### 配置UDLD全域性設定

步驟1.登入到交換機控制檯。預設使用者名稱和密碼為cisco/cisco。如果您已配置新的使用者名稱 或密碼,請改為輸入憑據。

附註:若要瞭解如何通過SSH或Telnet訪問SMB交換機CLI,請按一下[此處。](/content/en/us/support/docs/smb/switches/cisco-small-business-300-series-managed-switches/smb4982-access-an-smb-switch-cli-using-ssh-or-telnet.html)

# [User Name: cisco Password:\*\*\*\*\*\*\*\*\*\*

附註:這些命令可能會因交換機的確切型號而異。在本例中,SG550XG-8F8T交換機通過Telnet訪 問。

步驟2.在交換機的特權執行模式下,輸入以下命令進入全域性配置模式:

SG550XG-8F8T#**configure**

步驟3.要配置傳送UDLD消息之間的間隔的全域性值,請輸入以下內容:

SG550XG-8F8T(config)#**udld message time [seconds]**

● seconds — 兩個已傳送的探測消息之間的間隔。有效值為1到90秒。

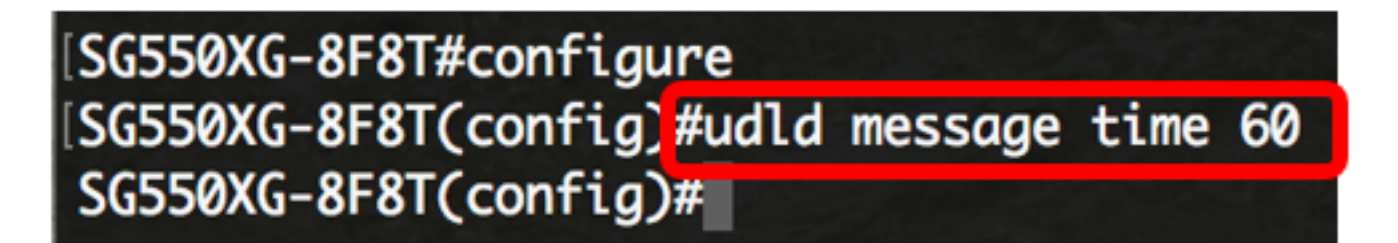

步驟4.要在交換機上全域性啟用UDLD協定,請輸入以下內容:

SG550XG-8F8T(config)#**udld [aggressive | normal]**

- 正常 如果連結是單向的,交換器就會關閉介面。如果鏈路未確定,將發出通知。
- 主動 如果鏈路是單向的,交換機將關閉介面。如果連結是雙向的,則UDLD資訊超時後,交 換器會關閉。埠狀態標籤為未確定。

附註:此配置僅與光纖埠相關。銅纜埠的UDLD狀態必須為每個介面單獨配置。有關說明,請跳至 [配置UDLD介面設定部](#page-1-0)分。

# [SG550XG-8F8T#configure [SG550XG-8F8T(config)#udld message time 60 [SG550XG-8F8T(config)#udld normal SG550XG-8F8T(config)#

附註:在此示例中,使用Normal。

步驟5.(可選)若要停用交換器上的UDLD,請輸入以下內容:

SG550XG-8F8T(config)#**udld**

現在,您應該已經通過CLI成功配置交換機上的UDLD全域性設定。

#### <span id="page-1-0"></span>配置UDLD介面設定

您可以配置交換機的UDLD介面設定,以更改特定埠的UDLD狀態。這將允許您為銅纜或光纖埠配置 UDLD狀態。

要為介面配置UDLD,請執行以下步驟:

步驟1.在全域性配置模式下,通過輸入以下內容進入介面配置上下文:

SG550XG-8F8T(config)#**interface [interface-id]**

● interface-id — 指定乙太網埠ID。

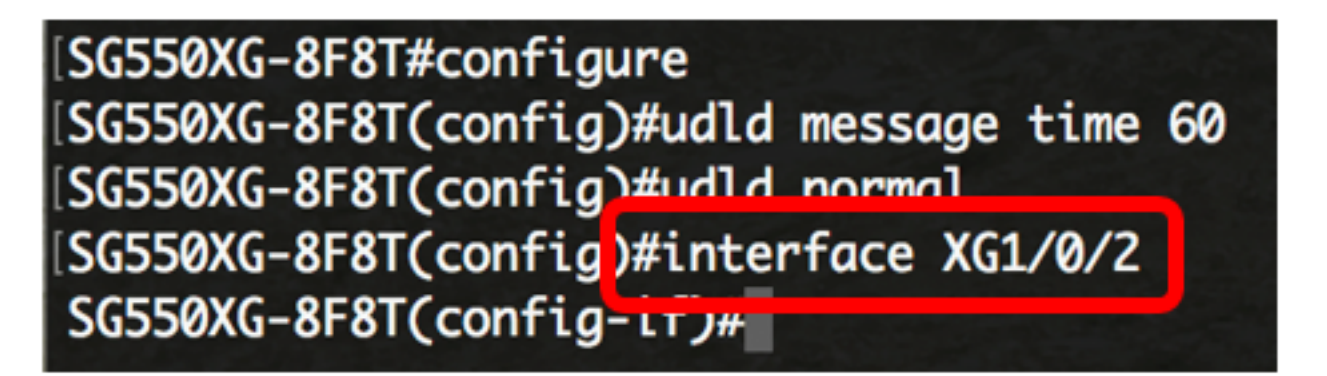

附註:在本示例中,使用介面XG1/0/2。

步驟2.要在乙太網埠上啟用UDLD協定,請輸入以下內容:

SG550XG-8F8T(config)#**udld port [normal | aggressive | disable]**

- 正常 如果交換機檢測到鏈路是單向的,就會關閉介面。如果鏈路未確定,它會發出通知。
- 主動 如果鏈路是單向的,交換機將關閉介面。如果鏈路是雙向的,則裝置在UDLD資訊超時 後關閉。埠狀態標籤為未確定。

● disable — 預設情況下,在裝置的所有光纖埠上禁用UDLD。 預設設定如下:

• 光纖介面處於udld命令配置的狀態。

● 非光纖介面處於禁用狀態。

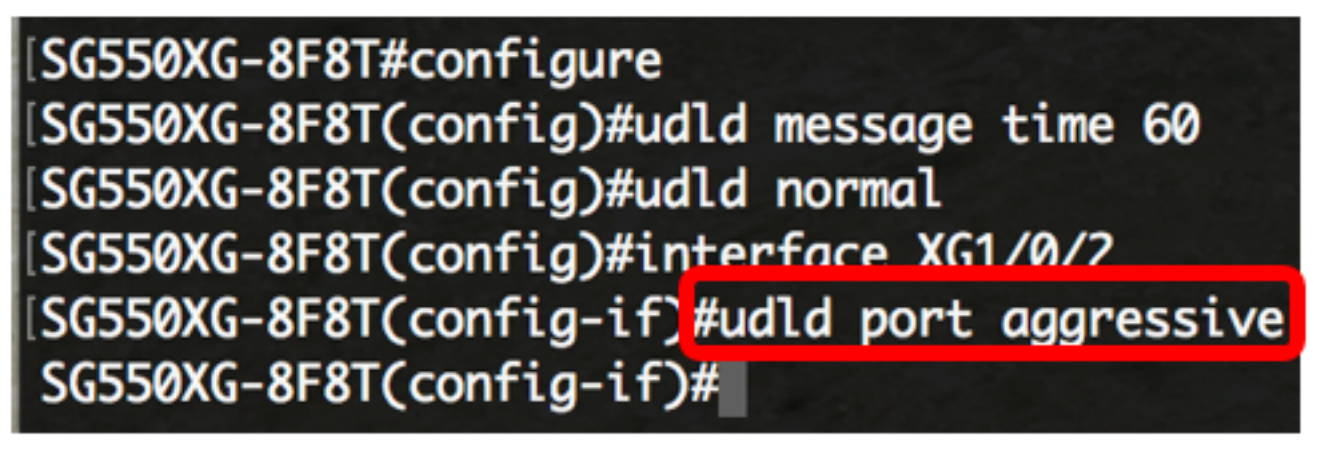

附註:在本範例中,UDLD連線埠設定為主動式。

步驟3.輸入end命令返回交換機的特權執行模式:

SG550XG-8F8T(config-if)#**end**

SG550XG-8F8T#configure SG550XG-8F8T(config)#udld message time 60 SG550XG-8F8T(config)#udld normal SG550XG-8F8T(config)#interface XG1/0/2 SG550XG-8F8T(config-if)#udld\_port aggressive SG550XG-8F8T(config-if #end SG550XG-8F8T#

現在,您應該已經通過CLI成功配置交換機上的UDLD介面設定。

步驟4.(可選)若要顯示交換器上的管理和操作UDLD狀態,請輸入以下內容:

SG550XG-8F8T#**show udld [interface-id] [neighbors]**

● interface-id — (可選)指定介面。

:

● neighbors — (可選)僅顯示鄰居資訊。

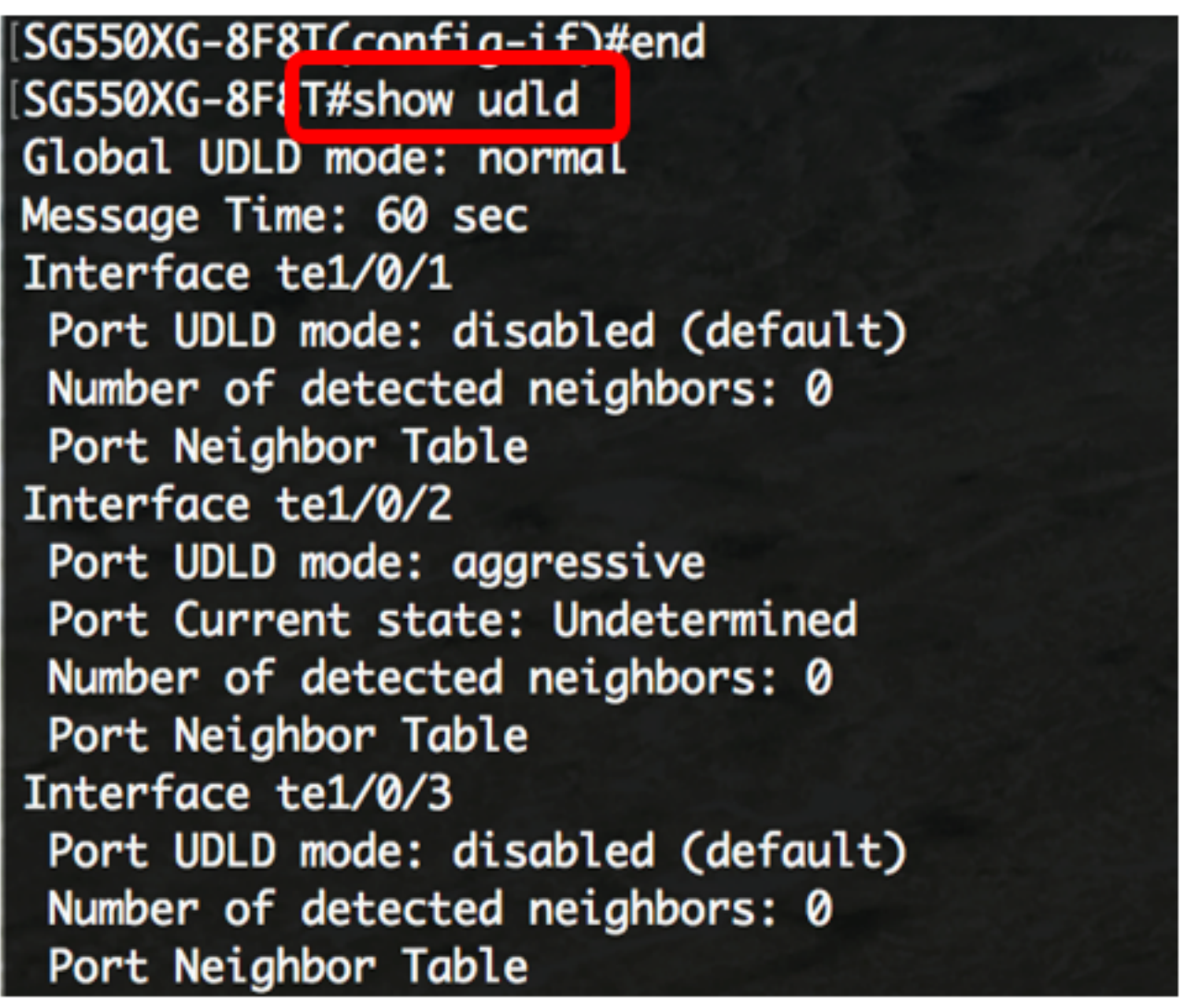

步驟5.(可選)在交換機的特權EXEC模式下,輸入以下命令,將配置的設定儲存到啟動配置檔案中

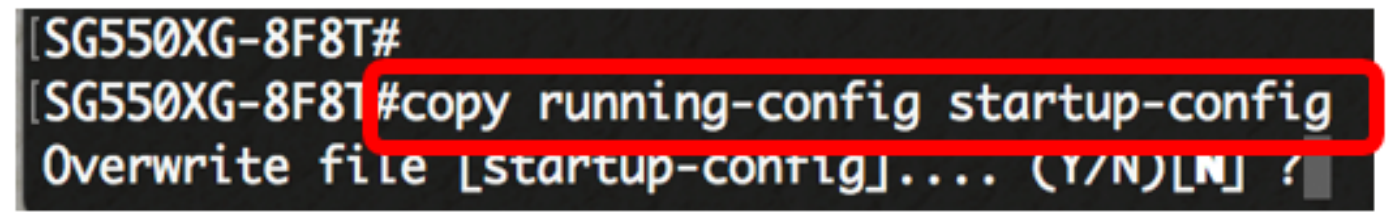

步驟6.(可選)在覆蓋檔案[startup-config]後,按鍵盤上的Y或N選擇「No(否)」。。提示符出現 。

SG550XG-8F8T#copy running-config startup-config Overwrite file [startup-config].... (Y/N)[N] ?Y Z1-Dec-Z017 00:43:54 %LUPT-I-FILELPT: FILES LOPY - source URL running-config destination URL flash://system/configuration/startup-config 21-Dec-2017 06:43:56 %COPY-N-TRAP: The copy operation was completed successfully SG550XG-8F8T#

現在,您應該已經通過CLI成功配置交換機上的UDLD設定。